# Design a Movie Poster in Photoshop

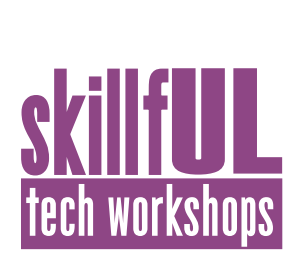

## Welcome to the Design Lab

Jennie Goforth jgoforth@unc.edu 919.962.4194

## Get Help with Photoshop

- Ask at the front desk of the UL
- Do some Lynda tutorials: *software.sites.unc.edu/lynda*
- Sign up for a design consultation on our webpage *library.unc.edu/house/designlab*
- Sign up for the Design Lab's listserv to get email alerts for our programs: *https://goo.gl/SIbR5Q*

## File Formats

PSD To create an editable Photoshop file JPEG Compressed file format, good for sharing and uploading to the web (small file size) TIFF Uncompressed format, good for maintaining high resolution (larger file size) PDF Good for printing and sharing

### Resolution Best Practices

72ppi for web 300 ppi for print

# DESIGN LAB House Undergraduate library

# Tools We'll Use Today

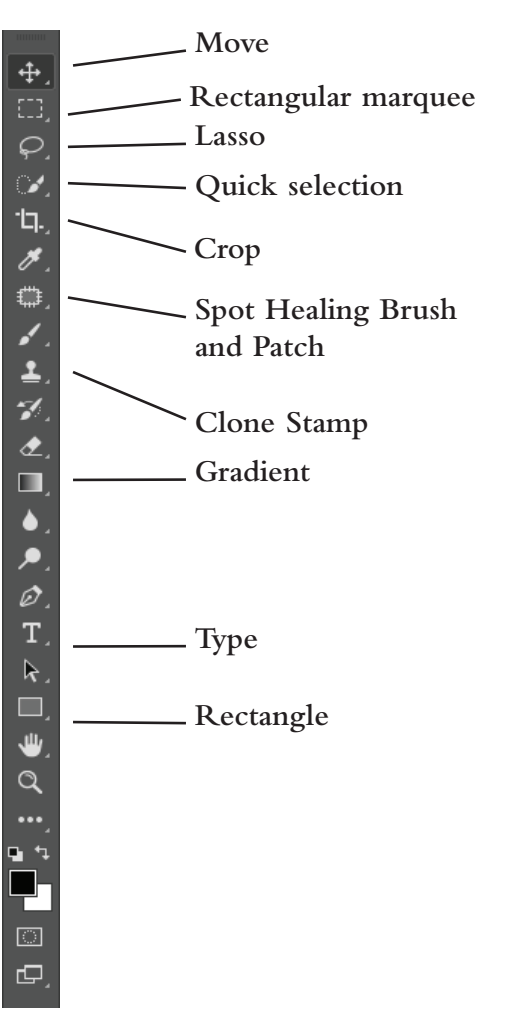

## Keyboard Shortcuts

### **\*\*Use Control on PCs, Command on Macs**

- Ctrl z Undo
- $Ctrl + Z<sub>oom</sub>$  in
- Ctrl Zoom out
- Ctrl c Copy
- Ctrl v Paste

Ctrl t Free transform (also hold shift down to constrain proportions)

Ctrl d Deselect

# Design a Movie Poster in Photoshop

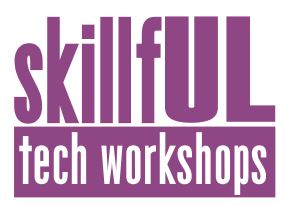

### Lesson Outline

Navigate to: skillful.web.unc.edu/photoshop-movie-poster to download the images needed for this workshop

### **Create a new document**

24"x36", 300 ppi

### **Add background image**

File>Place Embedded simpletallbackground.jpg. Resize. Use Spot Healing Brush tool to remove the moon.

### **Add woman image**

Open womanclosedeyes.jpg

Retouch image using Spot Healing Brush, Patch, and Clone Stamp Tools.

Select woman from background using Quick Selection Tool (refine edge by going to Select>Select and

#### Mask)

Copy and paste selection onto the poster.

Right-click on woman layer and choose "Convert to Smart Object." Double-click on Smart Object thumbnail, and image will open in new tab. Use adjustment layers to lower brightness and change hue/saturation. Save and close tab.

Add layer mask. Use Gradient Tool to fade away top edge of woman's head.

### **Add texture**

File>Place Embedded glass\_cracks\_texture.jpg. Resize and rotate. Change blending mode to Overlay and lower opacity.

### **Add text**

Add title text. Arial Black 250pt with 150% vertical space File>Place Embedded shatteredglasssmall.jpg and move over the title. Copy and paste the layer until you have several images that completely cover the title. Select all the layer, right-click, and choose "Merge Layers."

Right-click on shatteredglass layer and choose "Create Clipping Mask"

Add actors' names across the top.

#### **Create rectangle**

Use Rectangle Tool to drag out rectangle.

Double-click on layer to add a Layer Style. Choose Dropshadow and change angle of shadow.

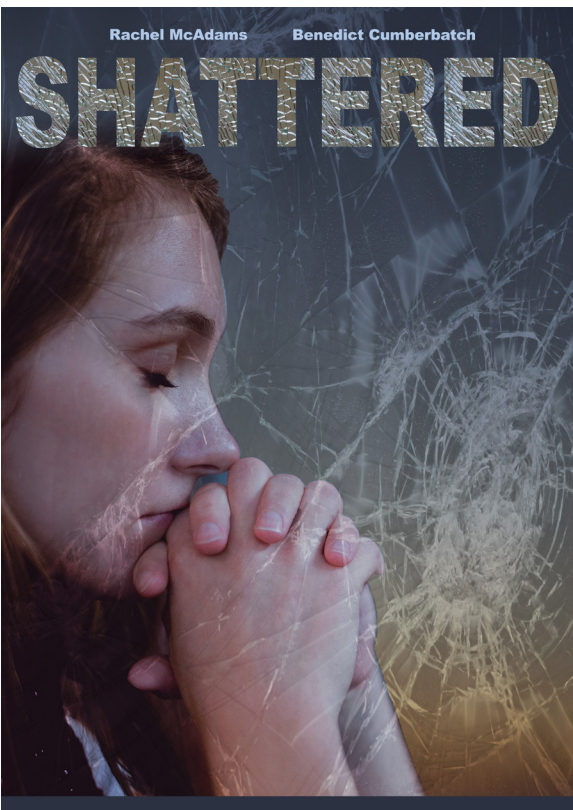

PARAMOUNT PICTURES MEERTE AENNIE GOFORTH MOORTON A HOUSE UL FIJN RACHEL MCADAMS BENEDICT CUMBERBATCH MAGGIE SMITH MARTIN SHEEN<br>In keerdoon wir Rebouse Pictures moorton devon Morphy were in Grace Sharrar geditin moort such